## **Report Name***: Assistive Technology Report*

**Purpose:** To review Assistive Technology data for individual students or a group of students with closed IEPs.

**Includes:** *Student Name; Local ID; Resident County; Resident School; Service County; Service School; Disability; Race; Current Grade; IEP Date; Gender; AT Device; (AT Device) Documentation; AT Services; (AT Services) Documentation.* 

- 1. Choose the **Reports** button from any screen in the Maryland Online IEP.
- 2. From the list of available reports, click on **Assistive Technology Report**.
- 3. The Assistive Technology Report can be filtered by Resident County/School, Service County/School and/or Grade.

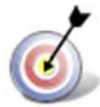

**Tip:** Notice that the resident county/school fields no longer default to your resident county/school. The search will only yield results for resident and service schools to which the user is assigned.

4. Once criteria have been selected, click **Show Students** to view the names of the students that meet the selected criteria.

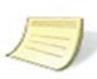

**Note:** If both the service county and school, as well as, the resident county and school criteria are selected, the reporting tool will yield a smaller, more specific set of results. Selecting the resident county will produce a report of students within the selected county regardless of service county. Selecting the service county will produce a report of students within the selected county regardless of resident county.

5. Choose which student or students will be included in the Assistive Technology report by clicking on the square check box next to the desired student's name.

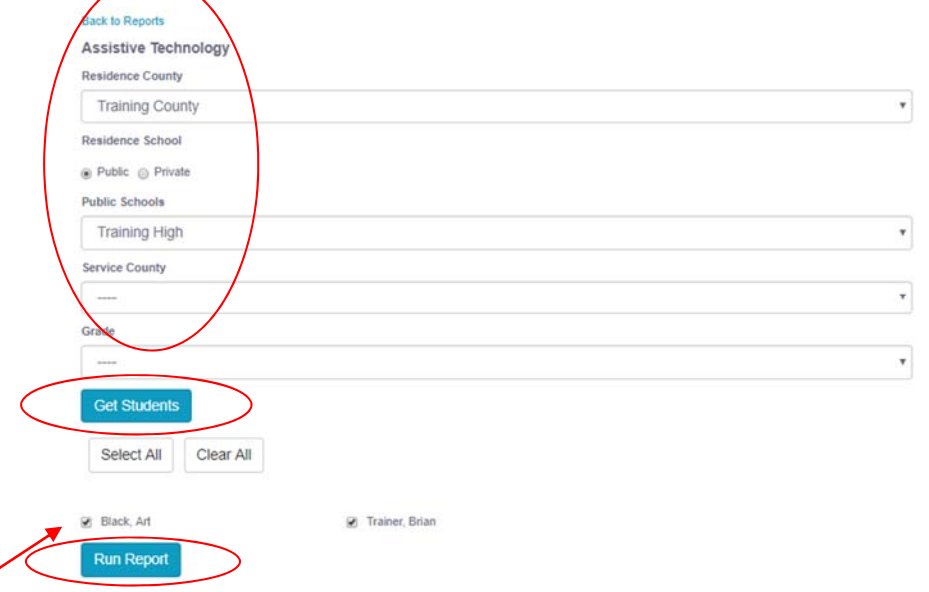

- 6. Or to choose all students, click the **Select All** button.
- 7. Next, click the **Run Report** button.

## *Assistive Technology Report*

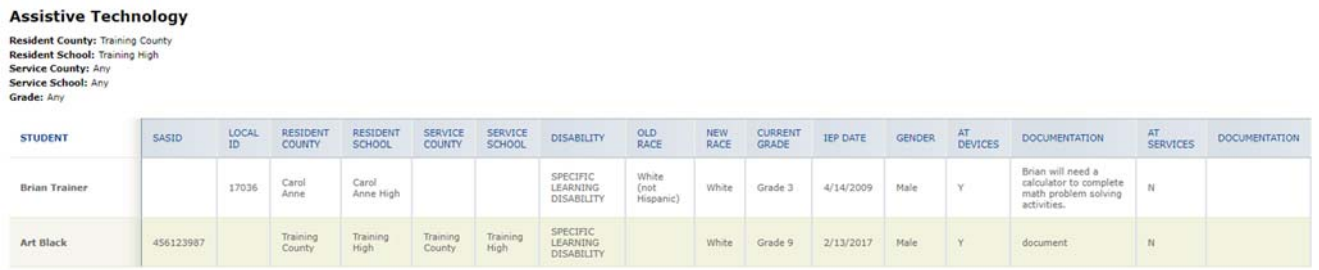

8. The results can be viewed on screen, printed or downloaded to a CSV file.